## Tez İzleme Jüri Önerisi

**Adım 1:** Danışman, sol menüde yer alan «Tez İzleme İşlemleri» sekmesi altındaki «Jüri Önerileri» seçeneğine tıklar.

**Adım 2:** «Yeni Jüri Önerisi Oluştur» butonuna tıklayarak süreci başlatır.

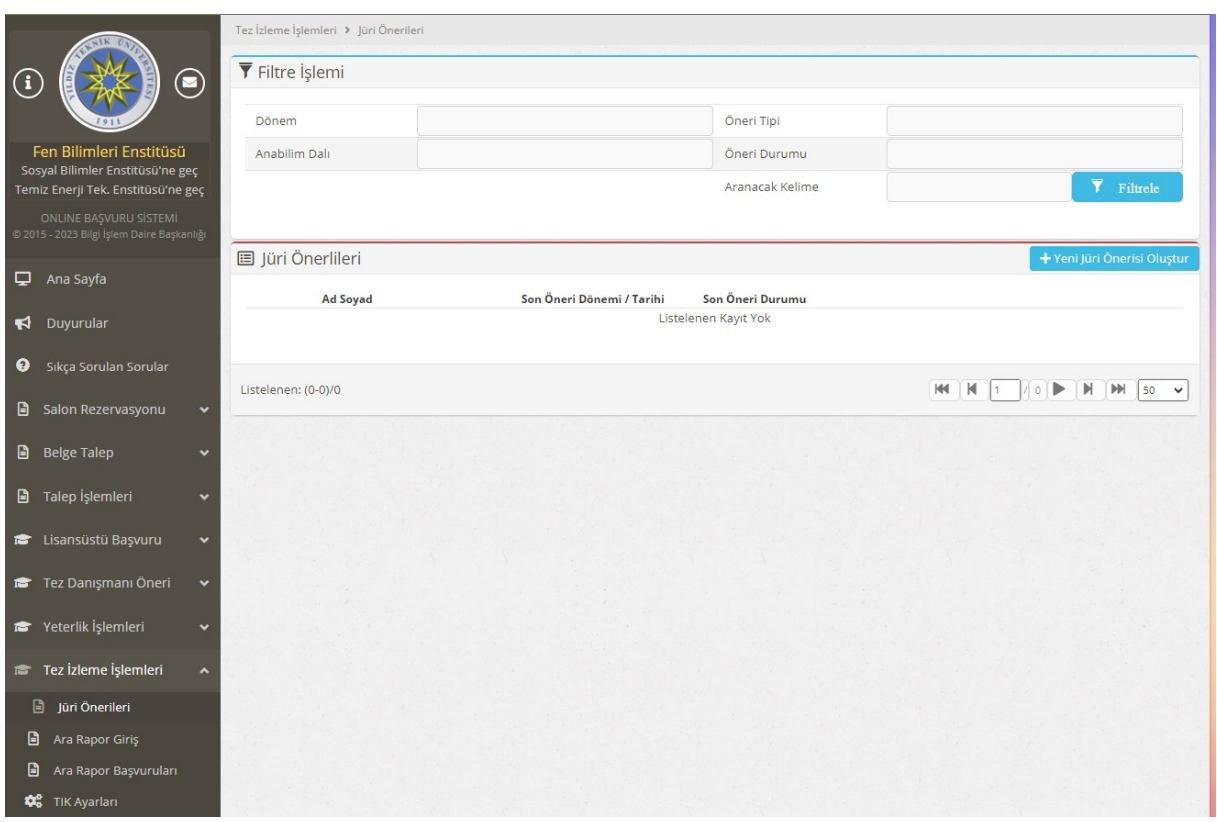

**Adım 3:** Danışman "Öğrenci Seçiniz" kısmından aşağıda yer alan uyarıları dikkate alarak öğrencisini seçer.

\*Jüri önerisi yapacağınız öğrenciyi yukarıdaki kutucuktan seçebilir ya da arayabilirsiniz.

\* Lisansüstü sisteminde aktif olarak danışmanlığını yürüttüğünüz öğrenciler en üst sırada gelecektir.

\* Danışmanı olduğunuz halde öğrenciniz en üst sıralarda görünmüyorsa isminden ya da

numarasından arama yaparak bulabilirsiniz.

\* Öğrencinizi seçtikten sonra Yeni Jüri Önerisi Yap butonuna tıklayarak jüri önerinizi yapabilirsiniz.

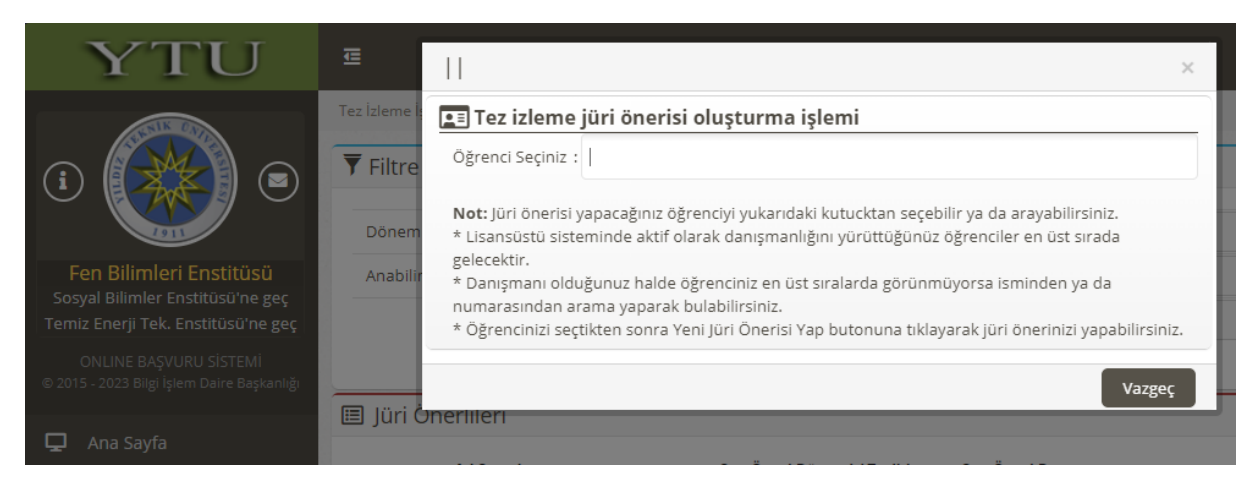

**Adım 4:** Danışman açılan Tez İzleme Jüri Öneri Formunda yer alan jüri üye bilgilerini sırayla girer.

- Kurum içi jüri üyeleri için üye isminin ilk harfleri yazıldıktan sonra çıkan listeden seçilir. Böylece bilgiler otomatik olarak doldurulmuş olur.
- Kurum dışı üyelerin tüm bilgileri danışman tarafından doldurulur. Bu sebeple kurum dışı jüri üye bilgilerinin doğru girilmesi önem arz etmektedir.

**Adım 5:** En az zorunlu olan jüri üyeleri girildikten sonra «Kaydet» butonuna basılarak öneri kaydedilir.

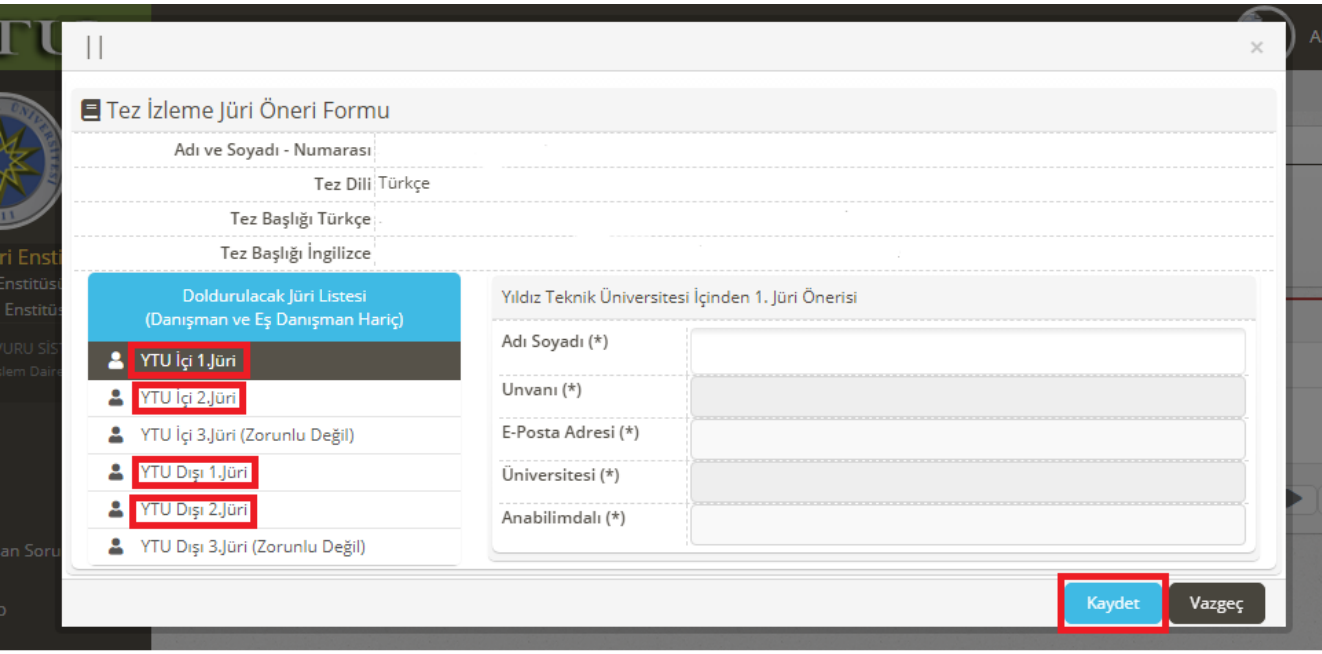

**Adım 6:** Danışman**;** danışman onayı sonrasında sistem üzerinde oluşan kare kodlu formu «Doktora Tez İzleme Komitesi Öneri Formu İndir» butonuna tıklayarak indirir ve Anabilim Dalı aracılığıyla EBYS üzerinden ilgili Enstitüye gönderilmesini sağlar.

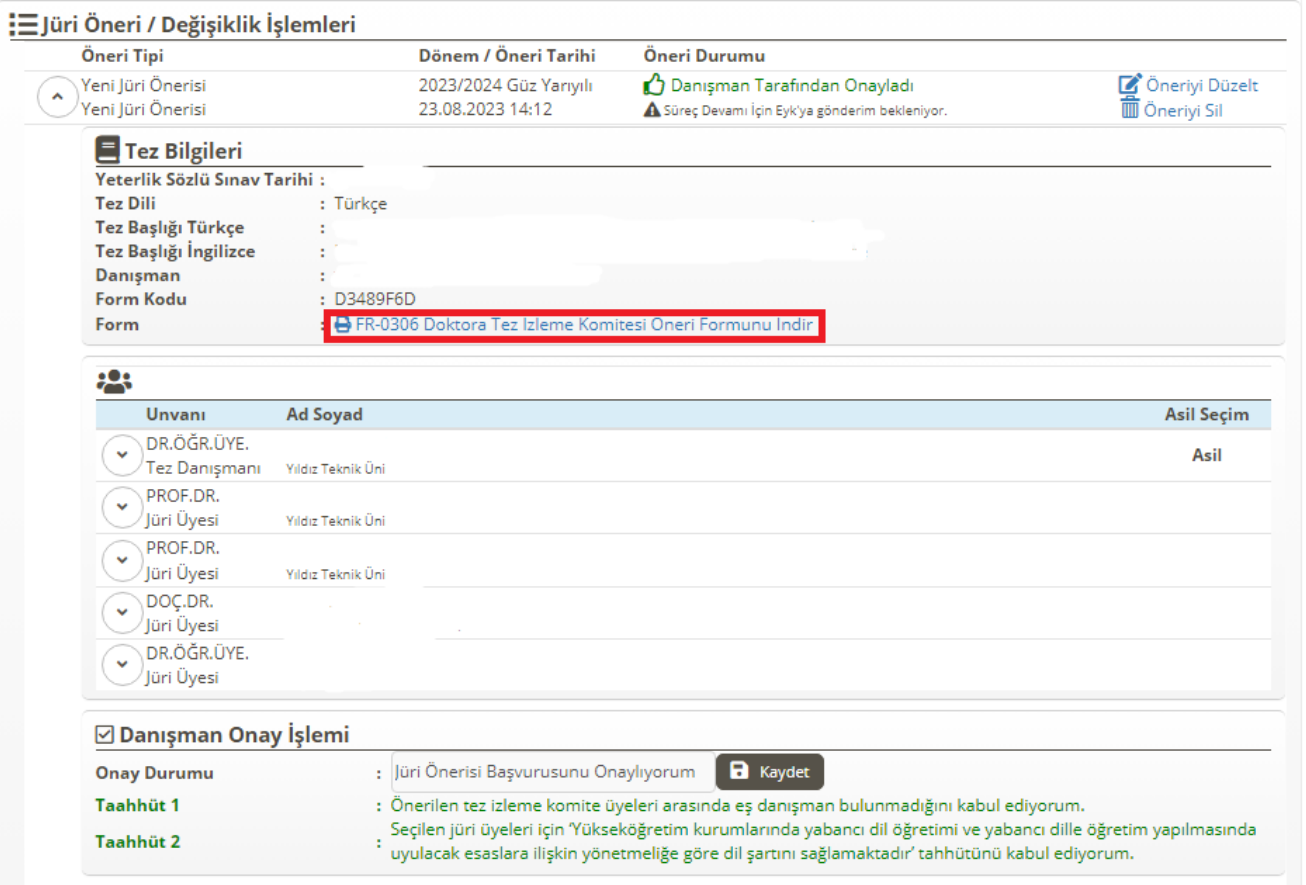

- Jüri öneri formunda Enstitü Yönetim Kuruluna (EYK) alınmadan önce danışman tarafından "öneriyi düzelt" kısmında değişiklik yapılabilir ya da öneri silinebilir. Değişiklik yapılması durumunda yeni oluşan formun Enstitüye gönderilmek üzere Anabilim Dalına iletilmesi gerekir.
- İlgili Enstitü tarafından öneriniz kontrol edilerek EYK toplantısına gönderilmesinin uygun olup olmadığı sisteme işlenecektir. EYK'ya gönderilen form üzerinde değişiklik yapılamaz. Bu aşamada düzeltme yapma mecburiyeti doğduğunda Enstitü ile iletişime geçmek gerekmektedir.
- Enstitü Yönetim Kurulu ilgili öneriyi görüşür ve jüri seçimini sistem üzerinden yapar. Belirlenen jüri üye bilgileri danışmana ve öğrenciye sistem üzerinden otomatik olarak e-posta ile iletilir.

## Tez İzleme Jüri Değişikliği

**Adım 1:** Daha önce belirlenmiş Tez İzleme Jürisi değişikliği için Danışman sol menüde yer alan «Tez İzleme İşlemleri» sekmesi altındaki «Jüri Öneri» seçeneğine tıklayarak Tez İzleme Komitesini görüntüler.

**Adım 2:** Jüri Değişiklik Formu Oluştur butonuna tıklayarak Tez İzleme Jüri değişikliği sürecini başlatır.

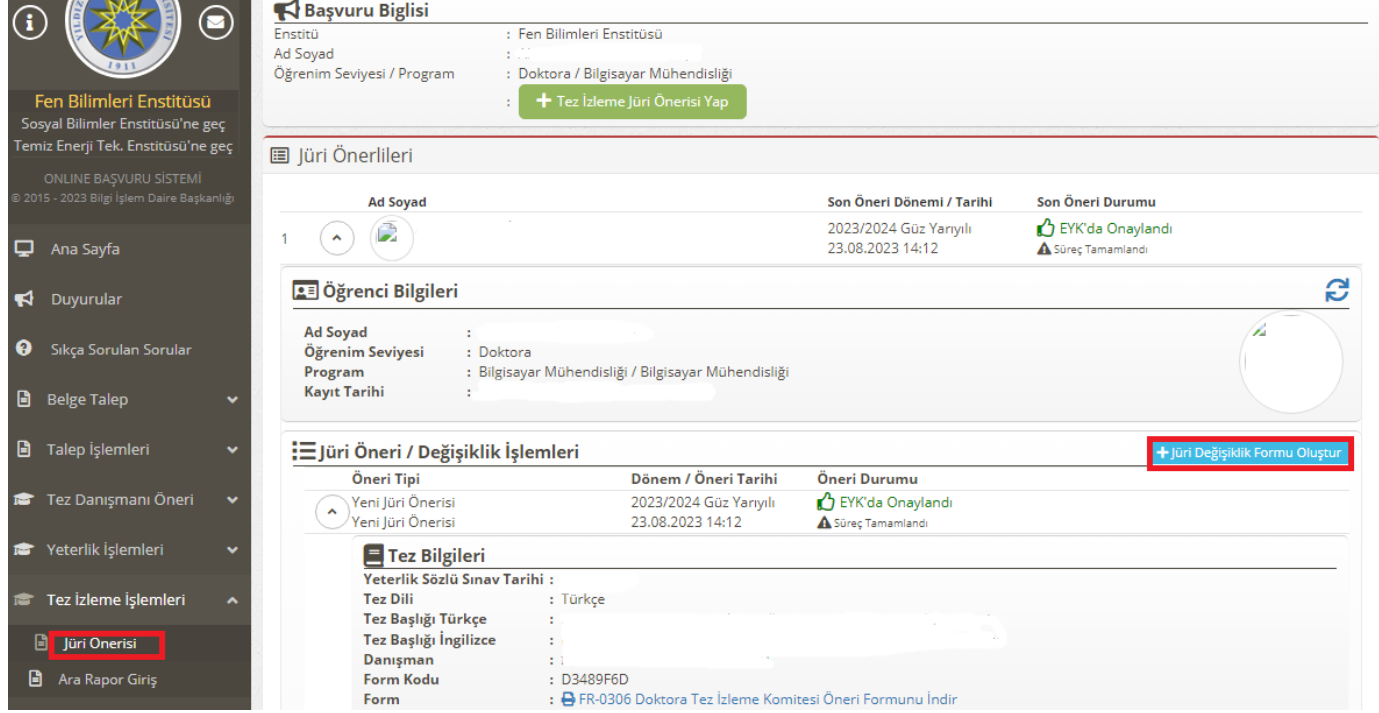

**Adım 3:** Açılan formda «Değişiklik Nedenini» ve «Değişecek Jüri Grubunu» ilgili listelerden seçer.

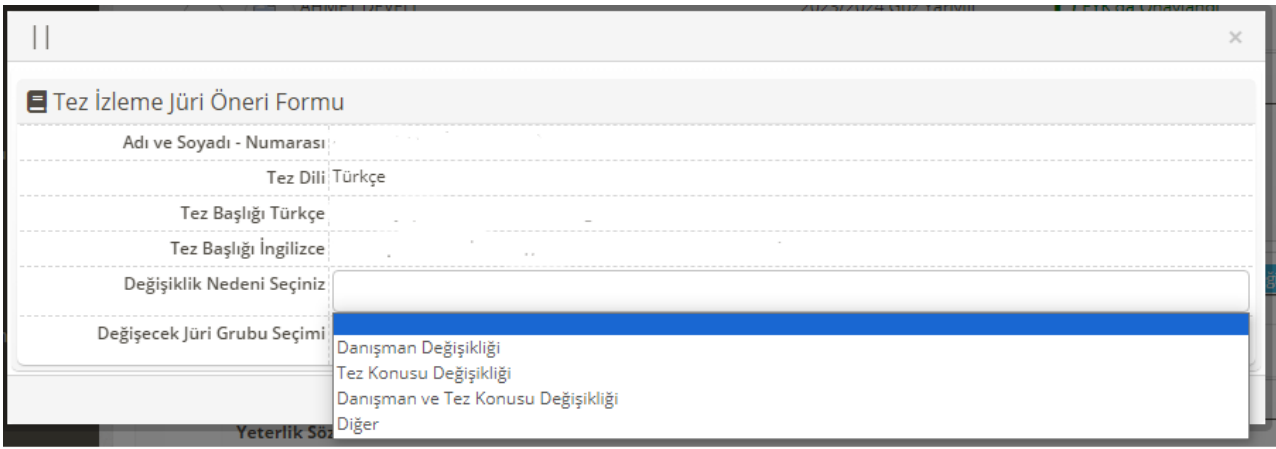

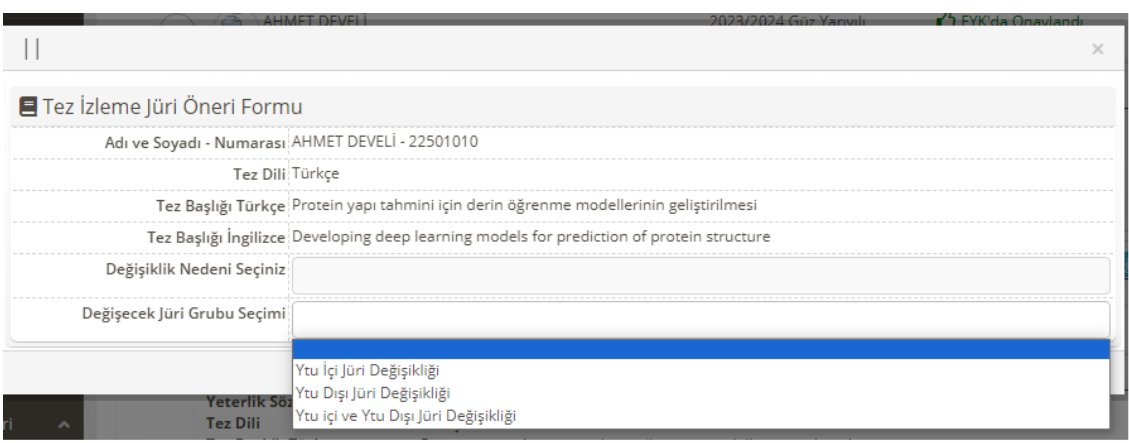

**Adım 4:** Jüri üyelerinin sisteme girilmesi ve onay işlemleri "Tez İzleme Jüri Önerisi Adım 6'dan itibaren takip edilerek yapılır.